# **Setting Up Your E-mail in Windows 10 Mail**

This tutorial shows you how to set up Windows 10 Mail to work with your e-mail account.

# **To Set Up Your E-mail Account in Windows 10 Mail**

1. Open Windows 10 Mail, and Click **Get Started**

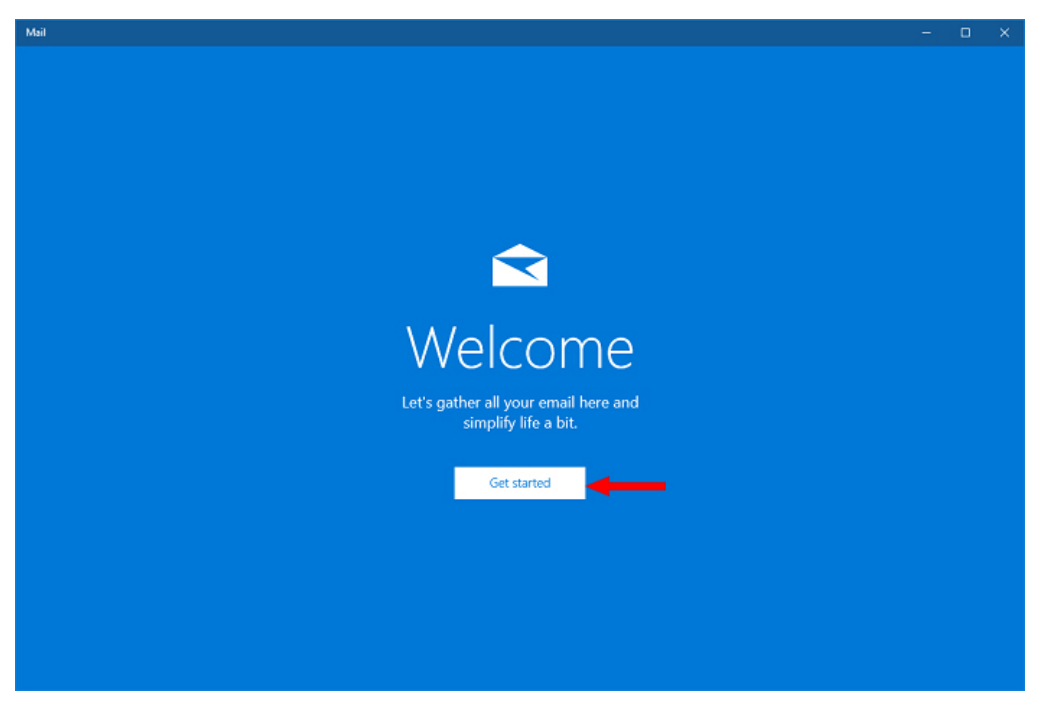

If you have setup an account in Windows 10 Mail before, click **Accounts in the left corner**

2. Click **Accounts**

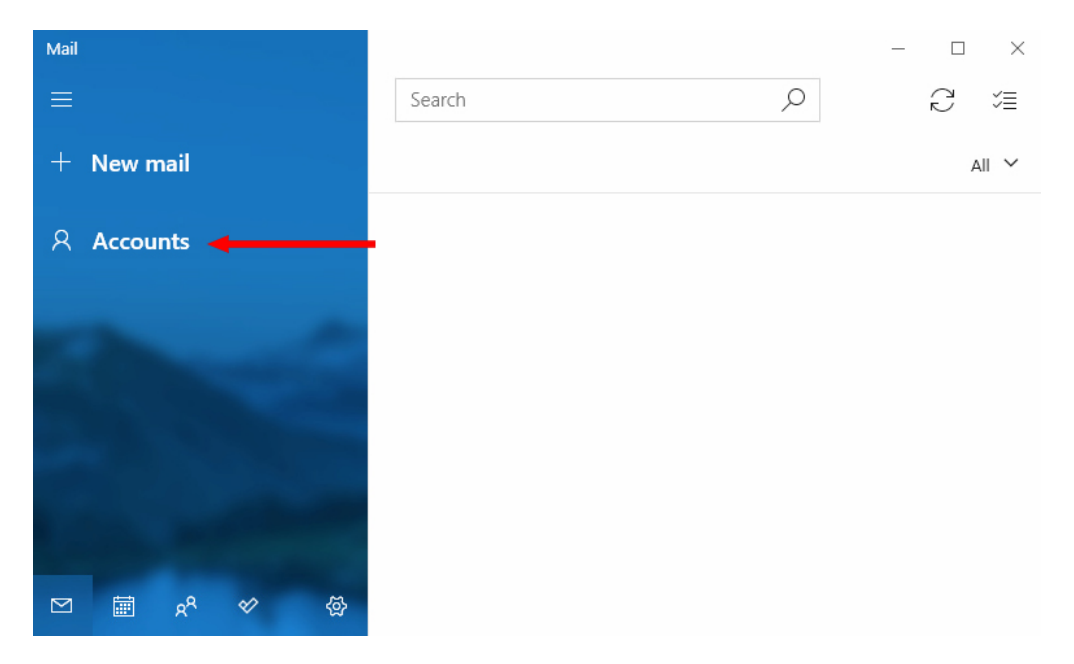

## **Webnix Technology Limited**

Rm 802, 8/F, Koon Fook Center, No.9 Knutsford Terrace, TST, KLN Email: cs@webnix.com Tel: (852) 2720-8429 Fax: (852)2729-7751

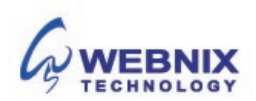

3. Click **+ Add account**

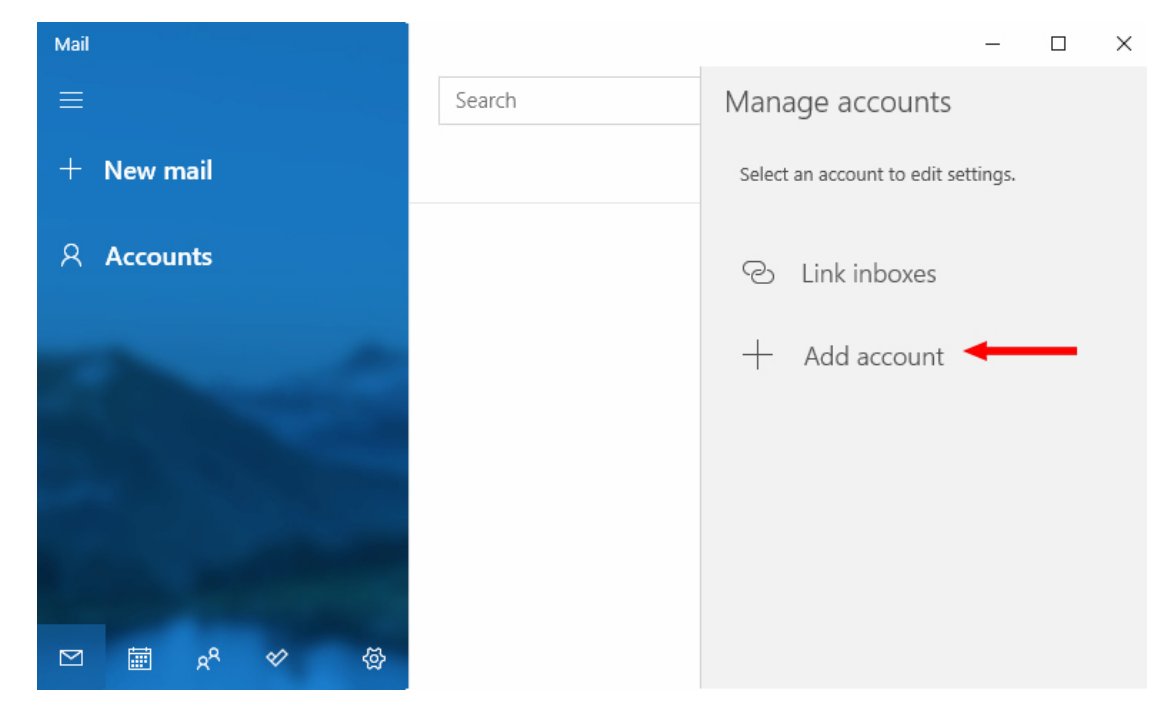

4. Click **Advanced setup**

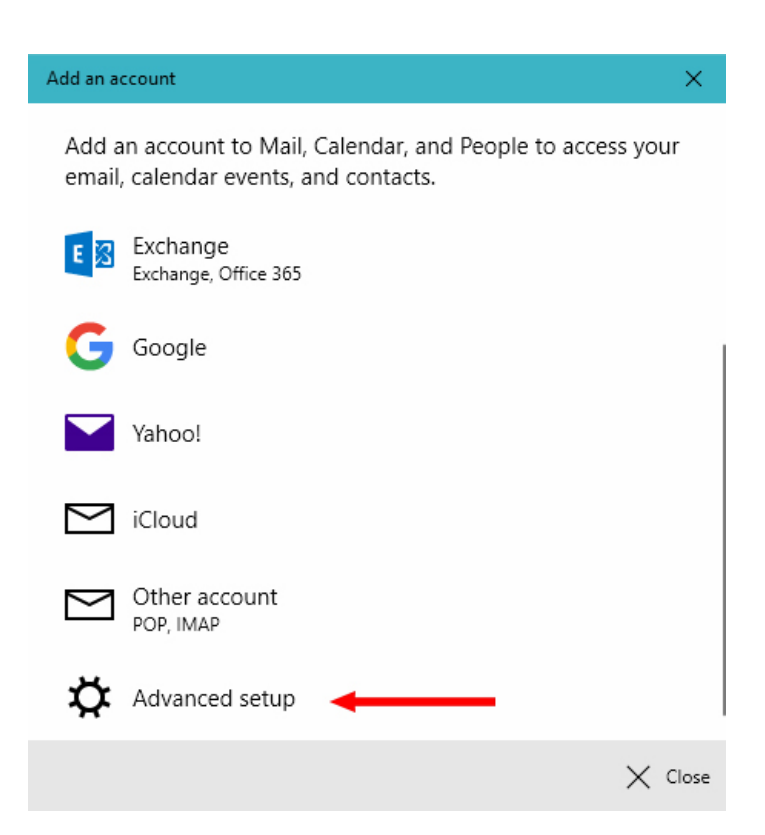

**Webnix Technology Limited** Rm 802, 8/F, Koon Fook Center, No.9 Knutsford Terrace, TST, KLN Email: cs@webnix.com Tel: (852) 2720-8429 Fax: (852)2729-7751

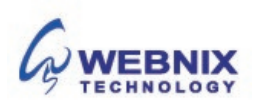

## 3 Setting Up Your E-mail in Windows 10 Mail

5. Click **Internet email (POP or IMAP accounts that let you view your email in a web browser)**

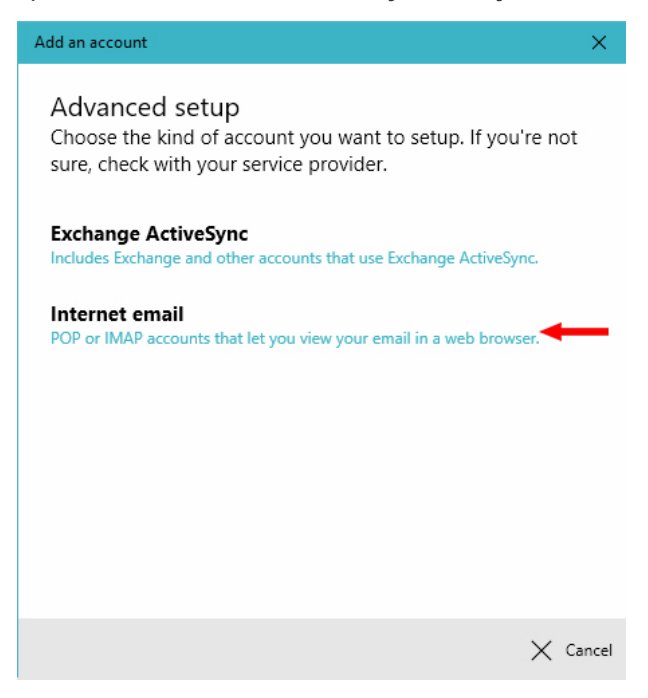

6. Enter your email account details as below

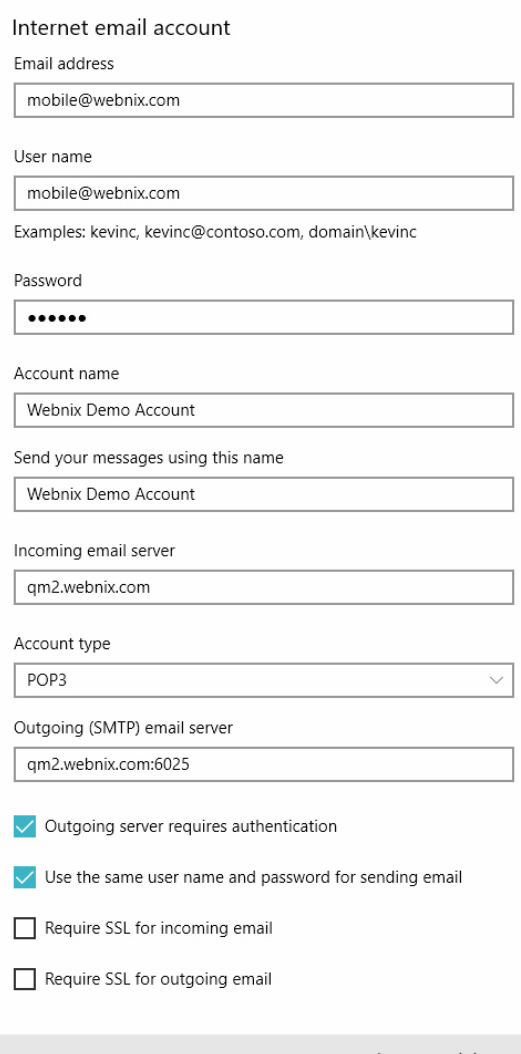

 $\checkmark$  Sign in  $\checkmark$  Cancel

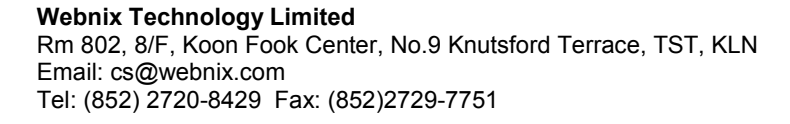

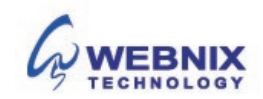

## $\overline{4}$  Setting Up Your E-mail in Windows 10 Mail

## **Internet email account**

**Email address:** Your email address **User Name:** Your email address **Password:** Your email password **Account Name:** Your email address or other account description **Send your messages using this name:** Your email address or your name

Enter your domain name POP3 server address for your incoming mail server.

#### **Incoming email server :** mail.yourdomain.com

(For Example: your domain is yourdomain.com)

Enter your ISP SMTP server or Webnix SMTP server for your outgoing mail server.

#### a. Hong Kong (ISP) SMTP Server: (Using Default Port: 25)

- 1. Netvigator (smtp.netvigator.com) 6. PacificNet (smtp.pacific.net.hk)
- 2. Biz Netviagtor (corpmail1.netvigator.com) 7. Hutchcity (smtp.hutchcity.com)
- 
- 4. Hong Kong Boardband (smtp.hkbn.net) 9. Pacific One Net (smtp.onebb.net)
- 5. HKNet (smtp.hknet.com)
- 
- 
- 3. i-cable (smtp.i-cable.com) 8. Wharf T&T (smtp2.wtt-mail.com)
	-

b. Webnix SMTP Server : Same as Incoming mail server : Port No (SMTP Port No: 6025)

#### Outgoing (SMTP) email server : mail.yourdomain.com:6025

(For Example: your domain is yourdomain.com)

**Tick the checkbox: Outgoing server requires authentication Use the same user name and password for sending email** 

**Un-tick the checkbox:** Require SSL for incoming email Require SSL for outgoing email

Click **Sign In**

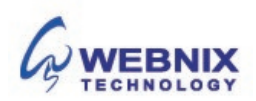

7. Basic account setup is completed. Click **Done**

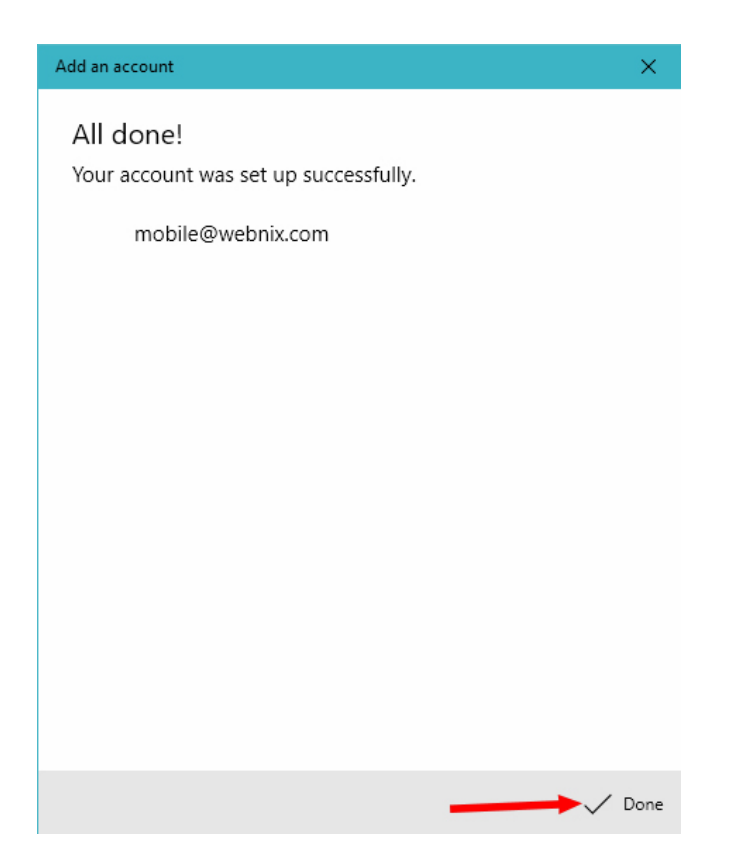

8. You will see your message under INBOX

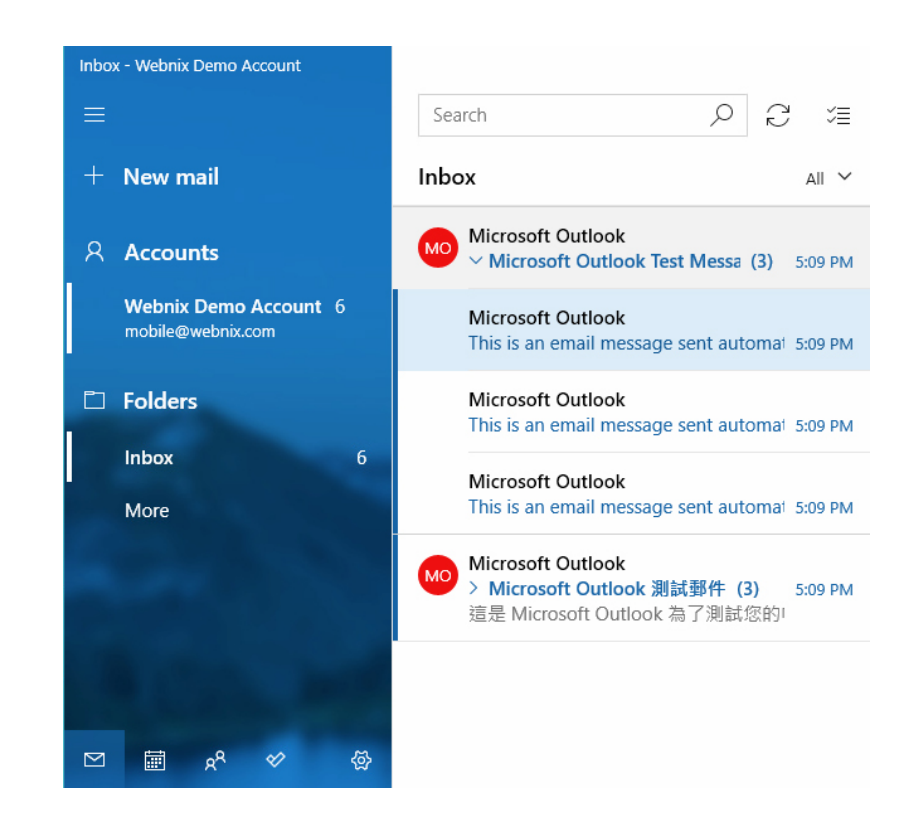

#### **Webnix Technology Limited** Rm 802, 8/F, Koon Fook Center, No.9 Knutsford Terrace, TST, KLN Email: cs@webnix.com Tel: (852) 2720-8429 Fax: (852)2729-7751

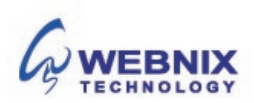

## $6$  Setting Up Your E-mail in Windows 10 Mail

9. Change your email download behavior, click **Accounts** and your email account name under **Manage accounts**

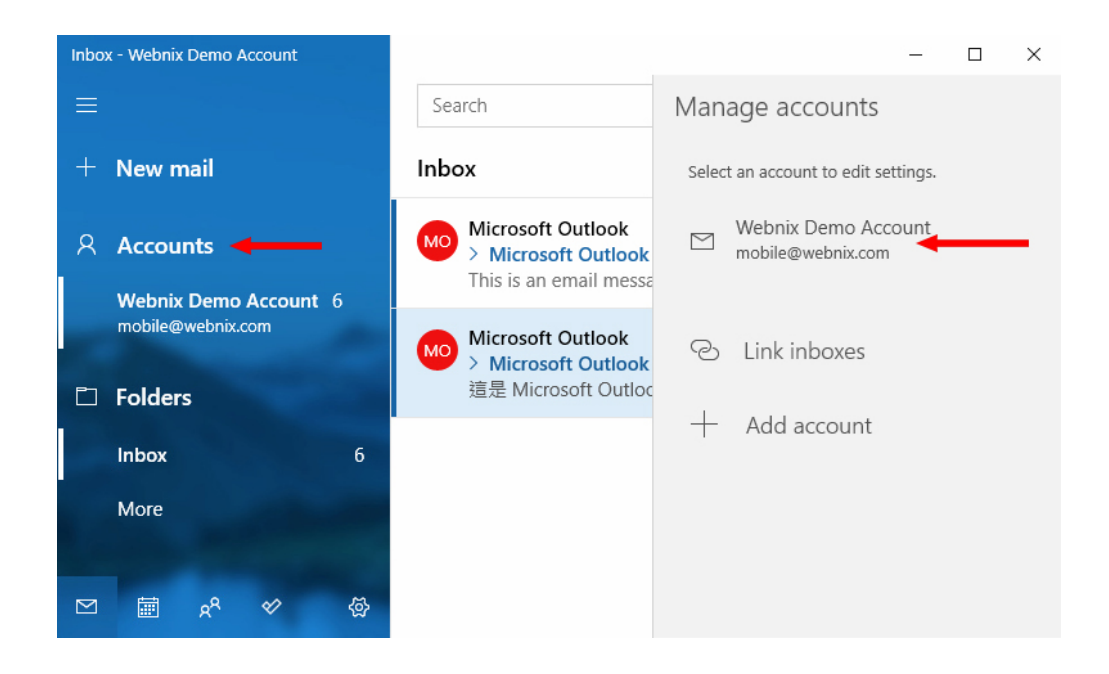

10. Select "**Change mailbox sync settings**"

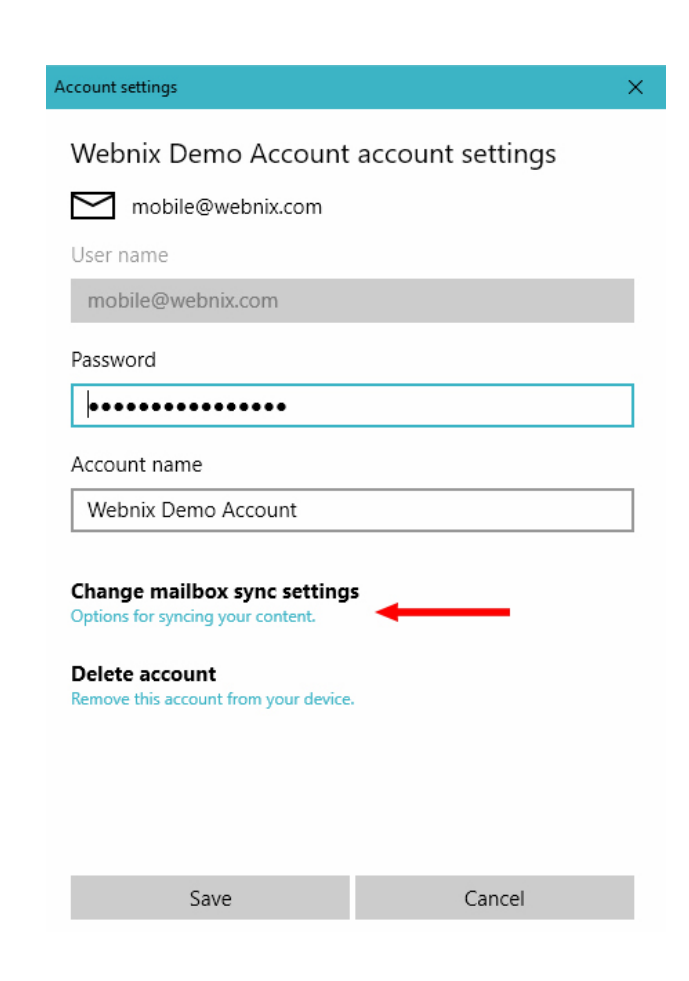

**We**bnix  $\mathbf{C}$ Rm 802, 8/F, KOON FOOK Center, NO.9 Knutsford Terrace, TST, KLN Email: cs@webnix.com Tel: (852) 2720-8429 Fax: (852)2729-7751

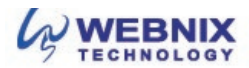

Click **Done**

11. Select **any time** under **Download email from** and tick the checkbox **Always download full message and internet images.** 

**Sync options : On** Account settings  $\times$ Webnix Demo Account sync settings Download new email based on my usage If you get a lot of mail one day or don't check your account for a few days, we'll change your sync settings accordingly to save you data and battery. Currently syncing: every 2 hours Always download full message and Internet images Download email from any time  $\checkmark$ Send your messages using this name Webnix Demo Account Sync options Email  $\bigcirc$  On Done Cancel

12. Click **Save** and Setup is finished.

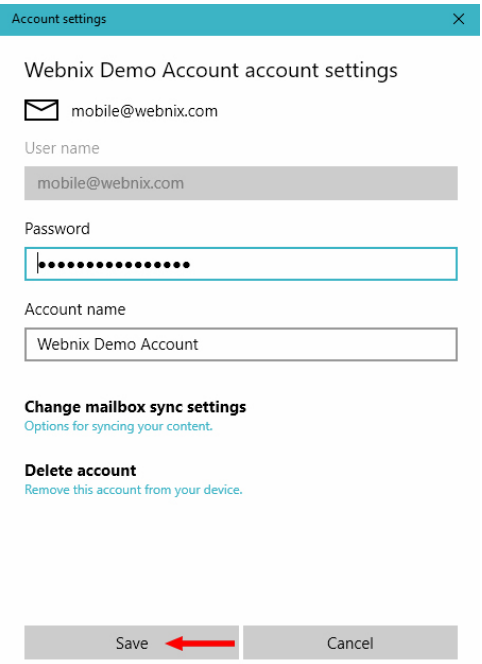

**Webnix Technology Limited** Rm 802, 8/F, Koon Fook Center, No.9 Knutsford Terrace, TST, KLN Email: cs@webnix.com Tel: (852) 2720-8429 Fax: (852)2729-7751

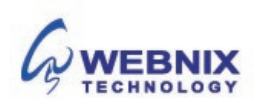